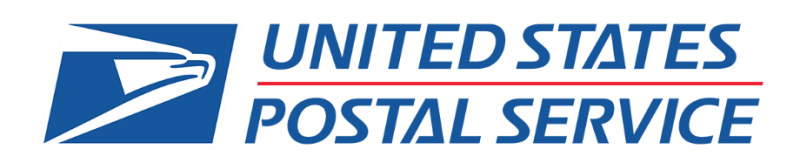

# **Quick Reference Guide: Supplier Registration and Coupa Supplier Portal (CSP)**

# Coupa Supplier Registration and Coupa Supplier Portal (CSP)

# Contents

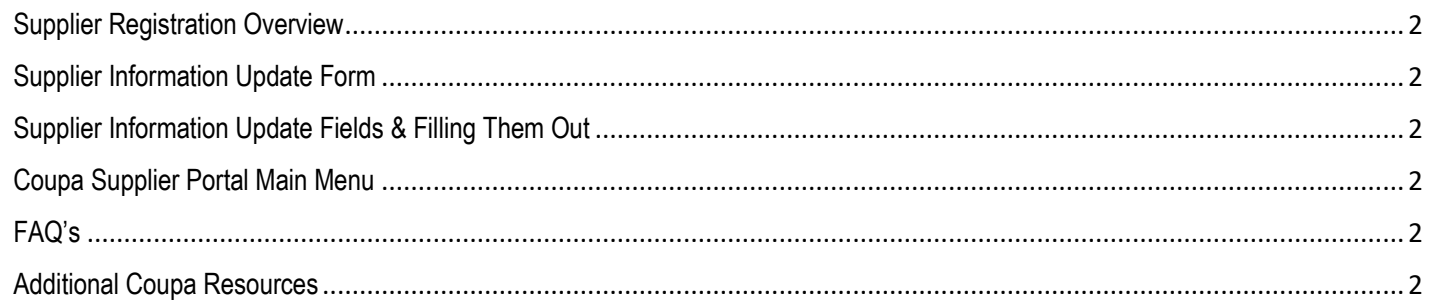

### Supplier Registration Overview

The United States Postal Service eSourcing application is being replaced with a new product called Coupa. Your company has or will be automatically set up to start the transition into the new system and you will (if you haven't already) be sent a link via email to set up your password for the Coupa Supplier Portal and finish updating your company profile. You will need to complete your profile and the form as soon as possible to ensure that USPS will be able to invite you to appropriate opportunities based off your company information and services.

### **Before Getting Started**

Please select one primary contact who will oversee and maintain your company's profile in the Coupa Supplier Portal. The user you add will be the primary contact for your company when invited to USPS solicitations. Please be sure to keep this information updated and correct to ensure you have an active contact for events.

If your company has multiple contacts with USPS, whether they work in a different office or support a different company function, you can send a request to have additional users be added to the supplier record. Please work with your USPS contact to ensure that the correct company contact is invited to the event. To add additional users, please send USPS a request in writing on Company Letterhead which includes the owner's signature. You may send it as an attachment to [eSourcing@usps.gov.](mailto:eSourcing@usps.gov) The request will need to include the user's name, e-mail address, work phone number and company's DUNS Number. Also, include if this is the new Primary Contact or an additional contact for sourcing events only.

Please note and save the username and password you use to set up your Coupa Supplier Portal profile. These login credentials are separate from the Sourcing Response Portal login credentials you will receive when you are invited to a USPS sourcing event

### Supplier Information Update Form

**Step 1:** You will receive one of the below emails labeled **USPS Profile Information Request – Action Required** and at the end of the message you'll select the button **Join and Respond** which will take you to Coupa Supplier Portal.

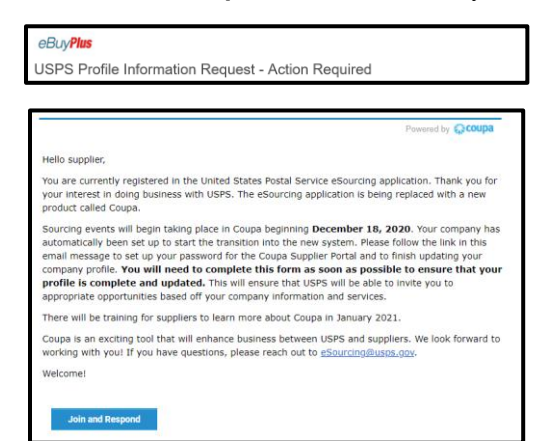

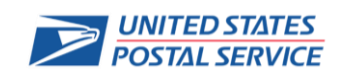

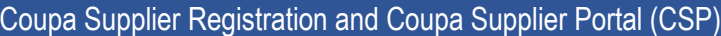

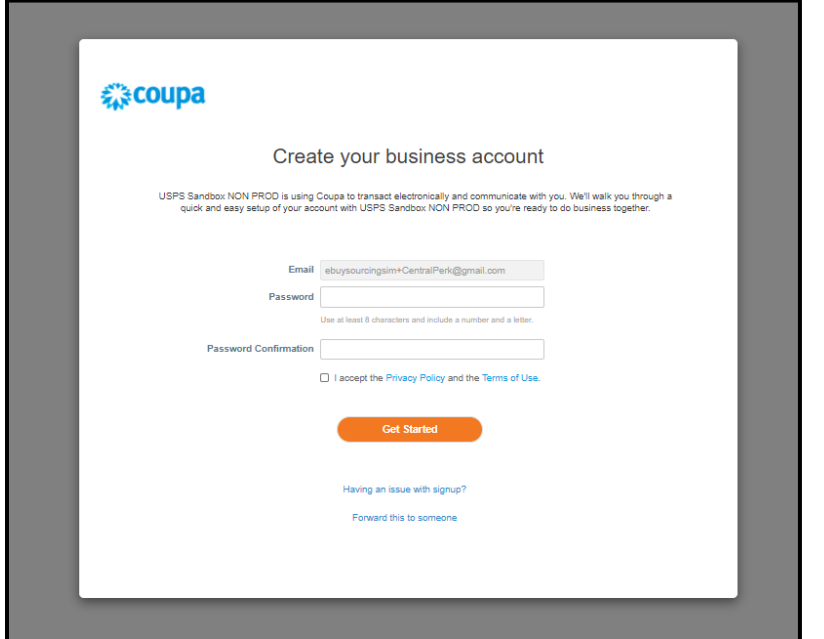

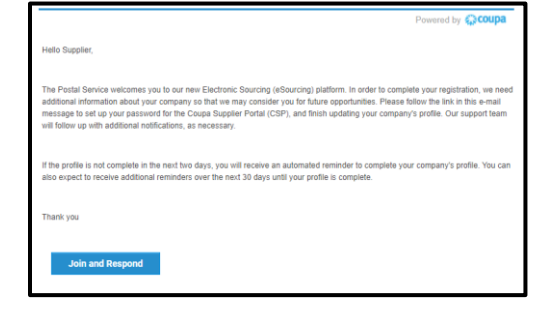

**Step 2:** You'll be taken to Coupa Supplier Portal (CSP) where you'll be asked to create an account if you don't have one already with another Customer. Please create a password and check the box to accept the Privacy Policy and Terms of Use then select Get Started.

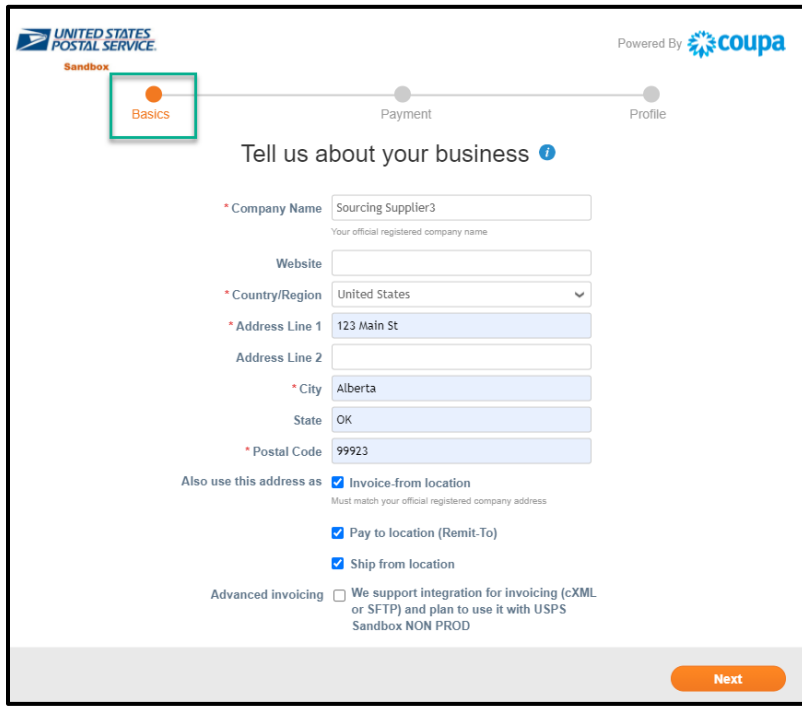

**Step 3:** If this Coupa Supplier Portal pop-up for Legal Entity information appears please follow the below steps, if not, please continue to **Step 18.**

**Note**: you are on the Basics section of the pop-up

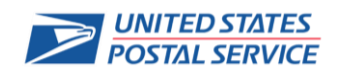

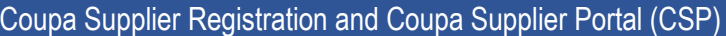

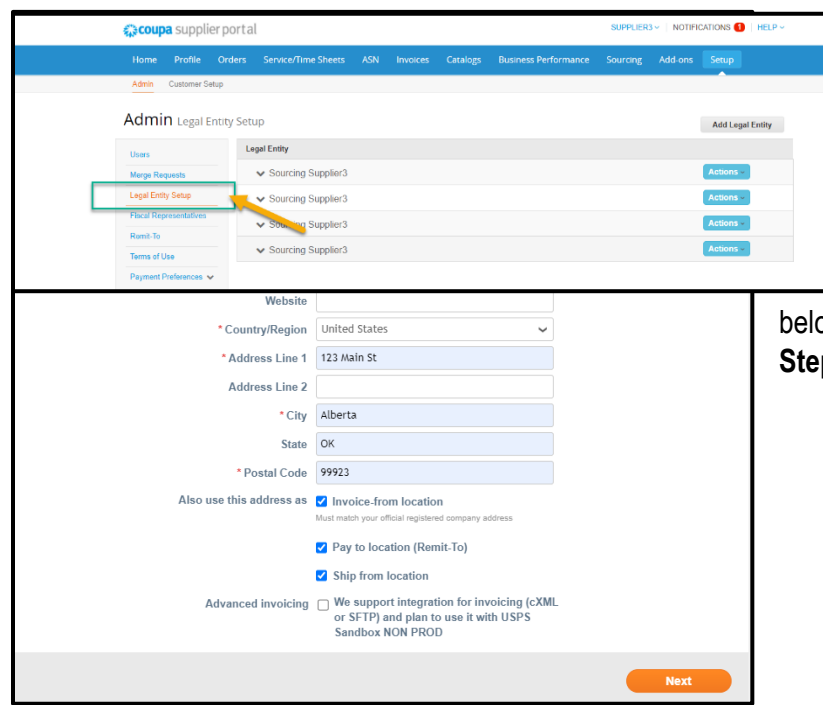

**Step 4:** Complete all required fields with appropriate information and click **Next.**

If you receive **Please fix the errors below** error at the top of the pop-up, please continue with the ow steps but if you do not receive this error continue to **Step 16**.

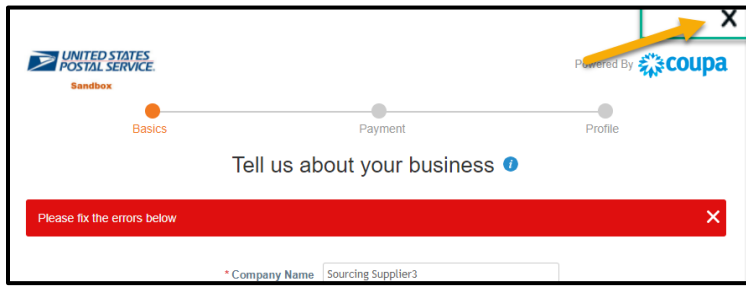

**Step 5:** Click the **X** at the top of the pop-up to close it.

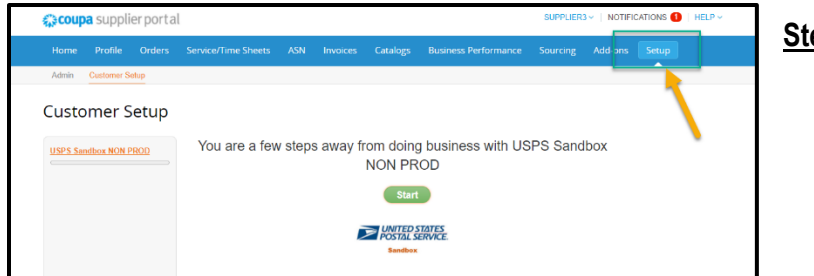

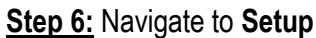

### **Step 7:** Click **Legal Entity Setup**

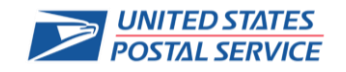

### Coupa Supplier Registration and Coupa Supplier Portal (CSP)

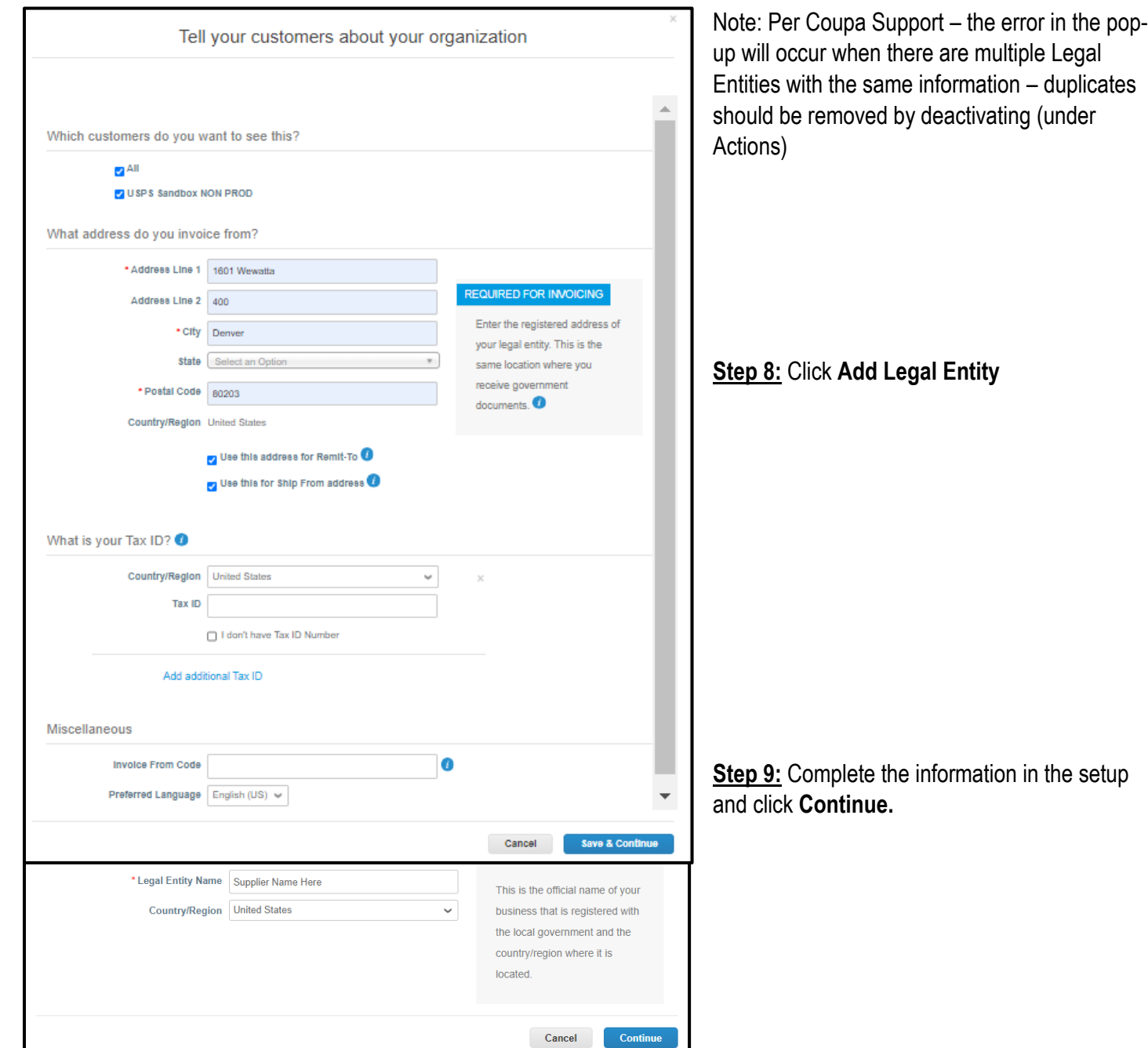

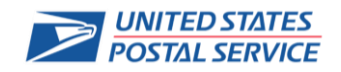

Coupa Supplier Registration and Coupa Supplier Portal (CSP)

**Step 10:** Fill in Address and hit **Save & Continue.**

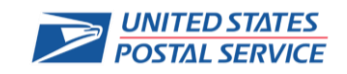

Coupa Supplier Registration and Coupa Supplier Portal (CSP)

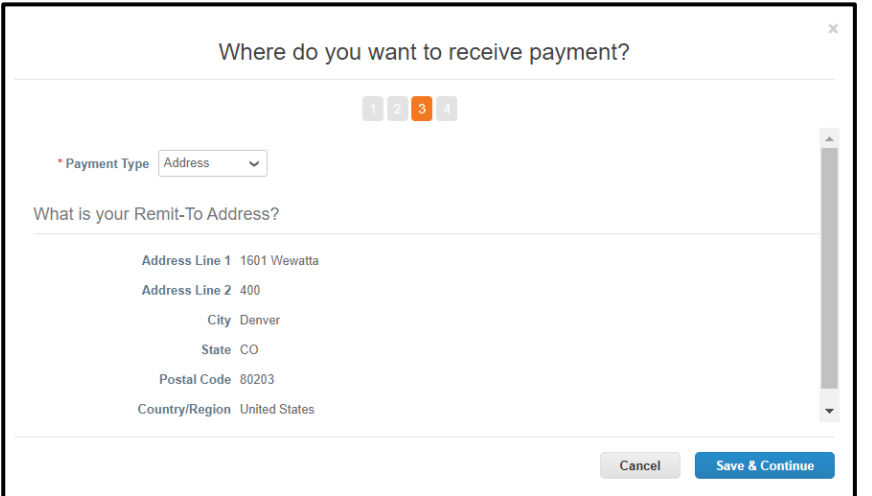

**Step 11:** No payment related information is needed or recorded for USPS, so hit **Save & Continue.**

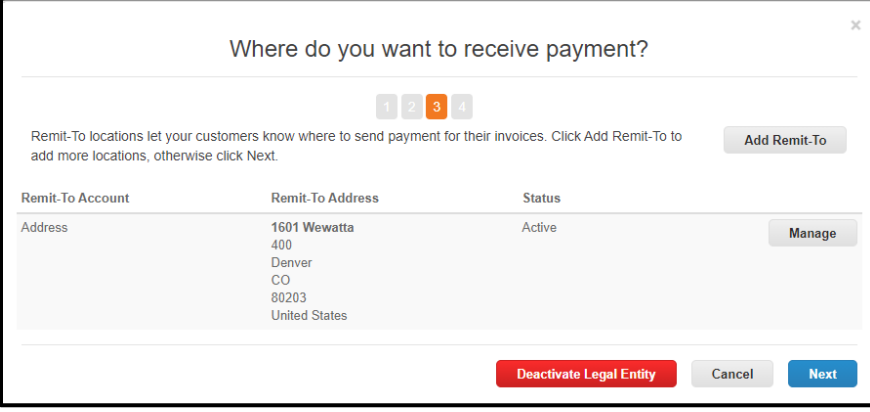

**Step 12:** No payment related information is needed or recorded for USPS, so click **Next**.

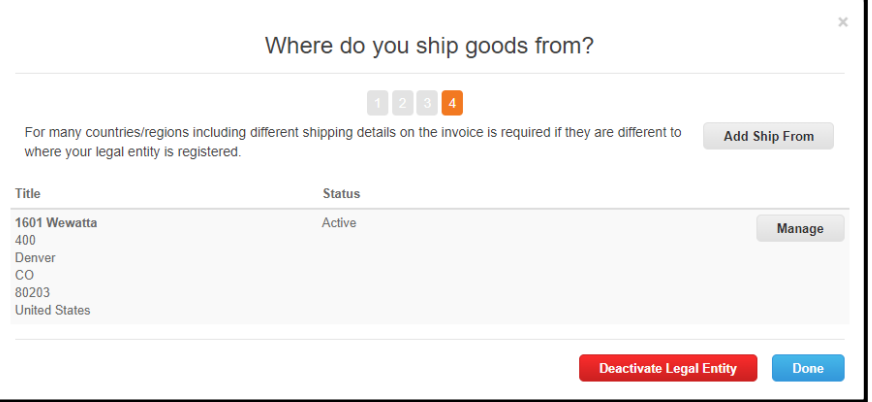

**Step 13:** No shipping information is needed or recorded for USPS, so click **Done**.

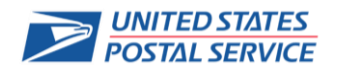

Coupa Supplier Registration and Coupa Supplier Portal (CSP)

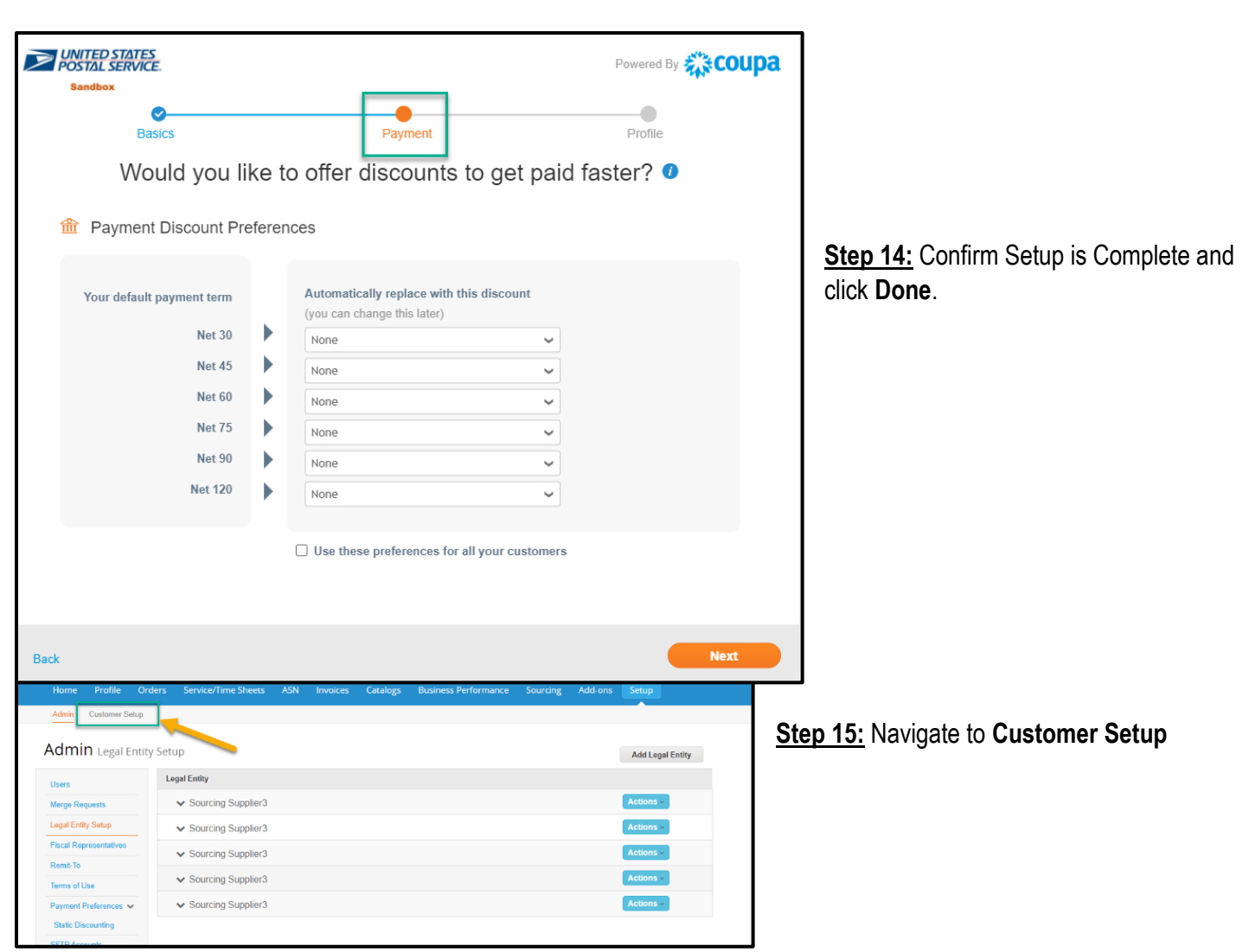

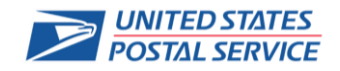

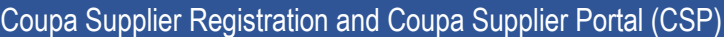

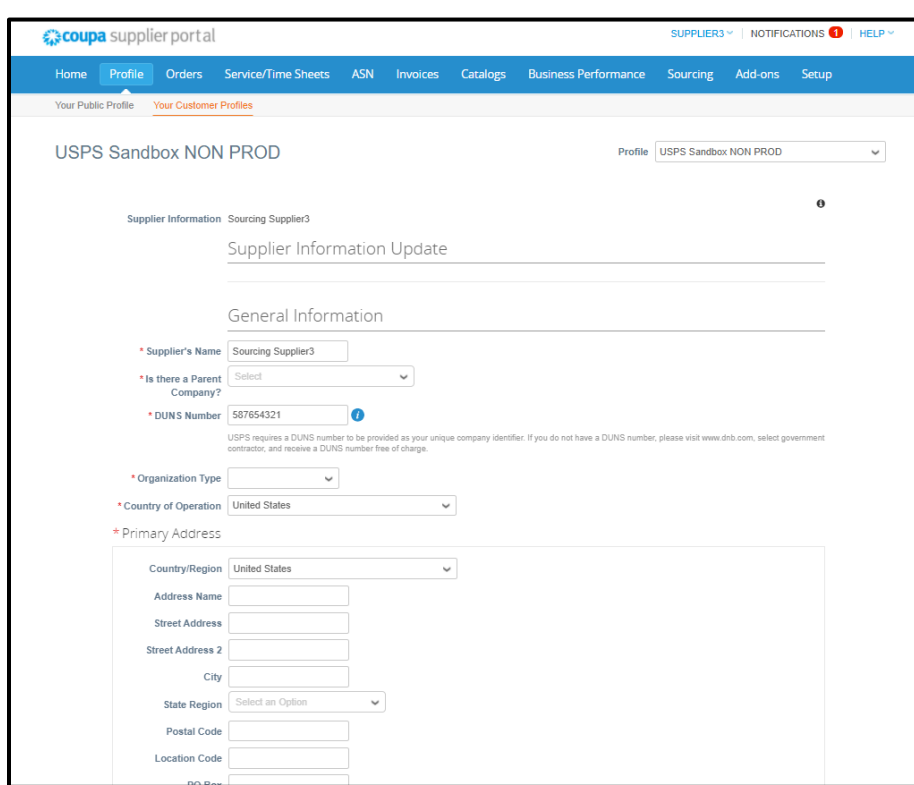

**Step 16:** The original pop-up will appear showing the Payment section.

Note: The Basics section is now completed.

No Coupa Supplier Portal payment term information is needed or recorded for USPS, so click **Next.**

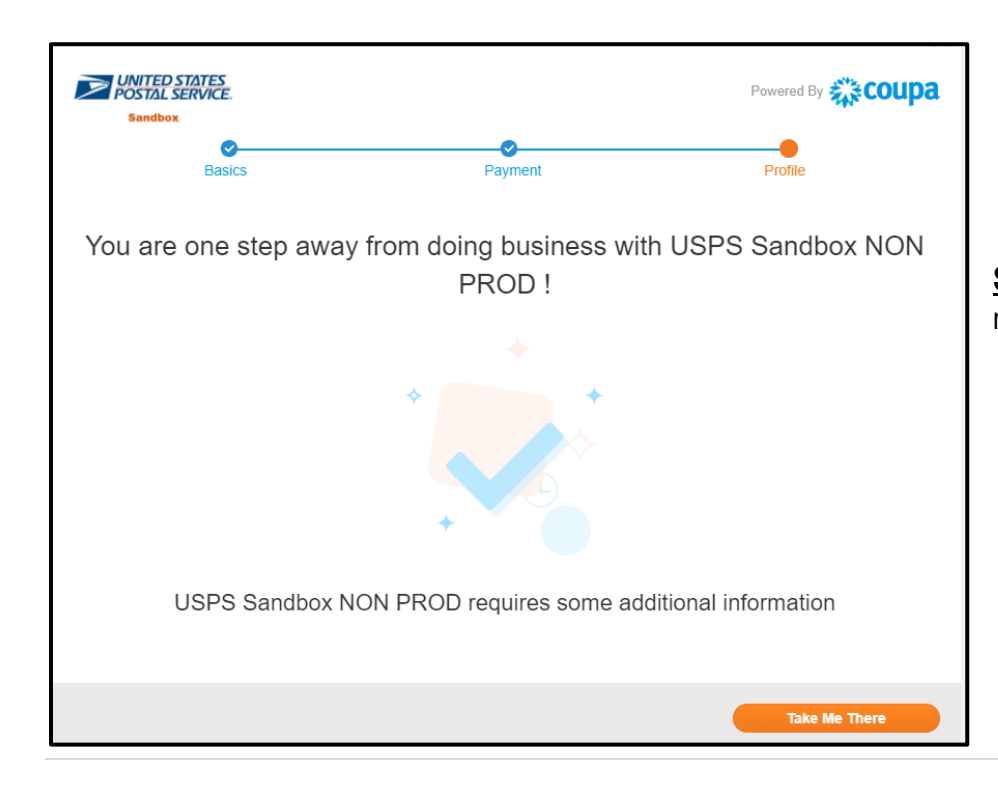

**Step 17:** Setup is complete, and you can now click **Take Me There**.

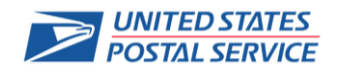

### Coupa Supplier Registration and Coupa Supplier Portal (CSP)

**Step 18:** Complete the USPS Supplier Information Update Form.

You can locate this Form at any time by going to **Profile** → **Your Customer Profiles** 

Click **Decline** to decline completing the Form.

Click **Save** to save your progress.

Click **Submit for Approval** when the Form is complete, and you are ready to submit to USPS.

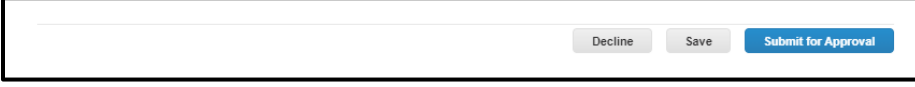

Supplier Information Update Fields & Filling Them Out

Below are the fields, descriptions, and the input examples in the Supplier Information Update Form of your Customer's Profile section in Coupa Supplier Portal that you'll need to complete:

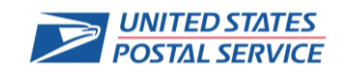

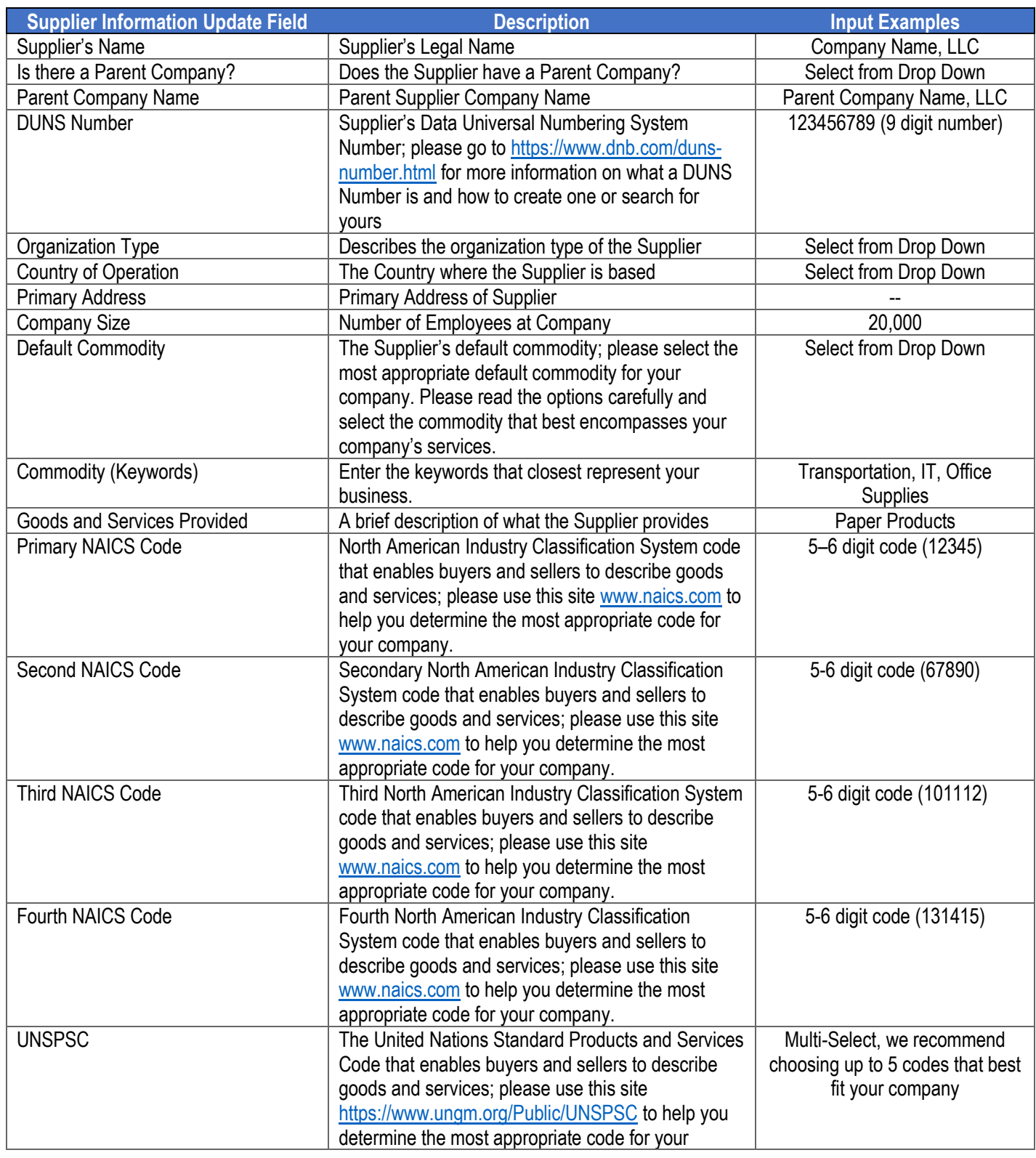

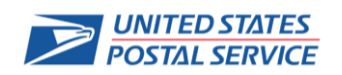

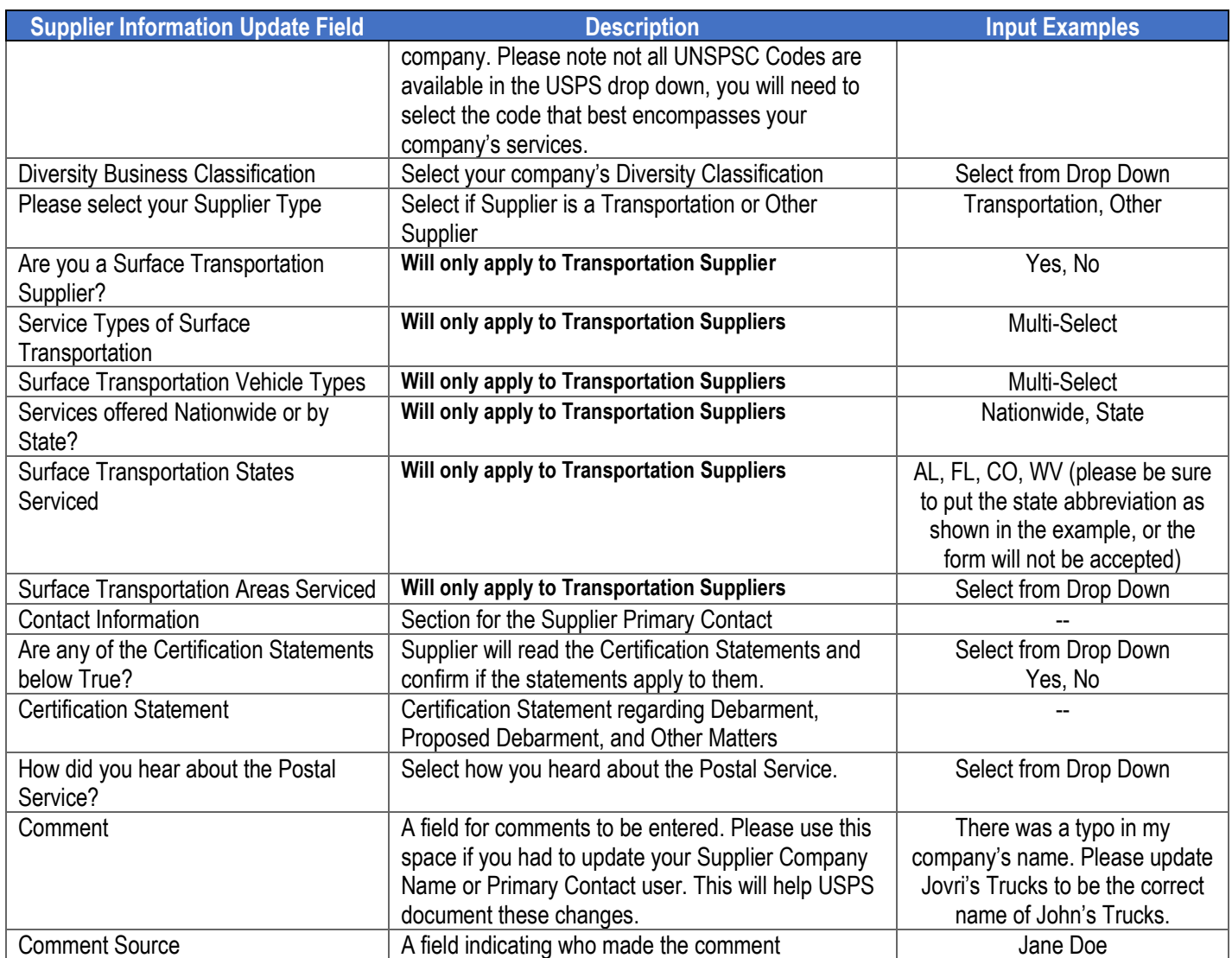

Coupa Supplier Portal Main Menu

Below is an overview of the Coupa Supplier Portal Menu and what each section is:

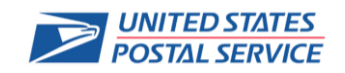

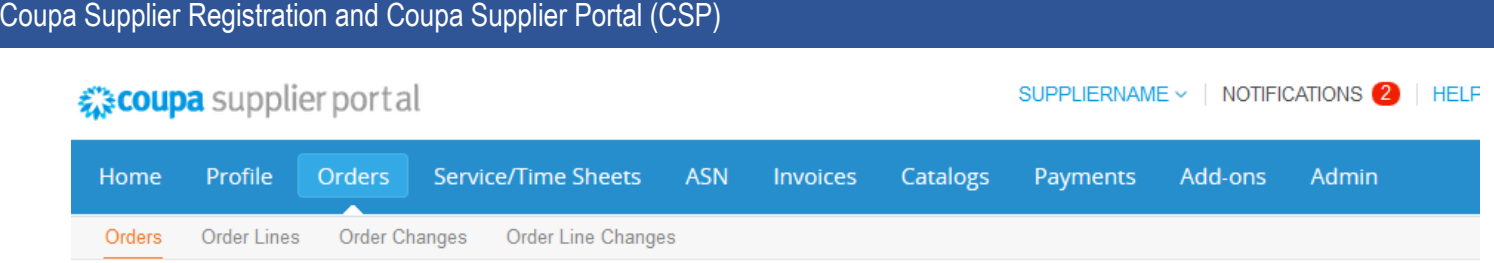

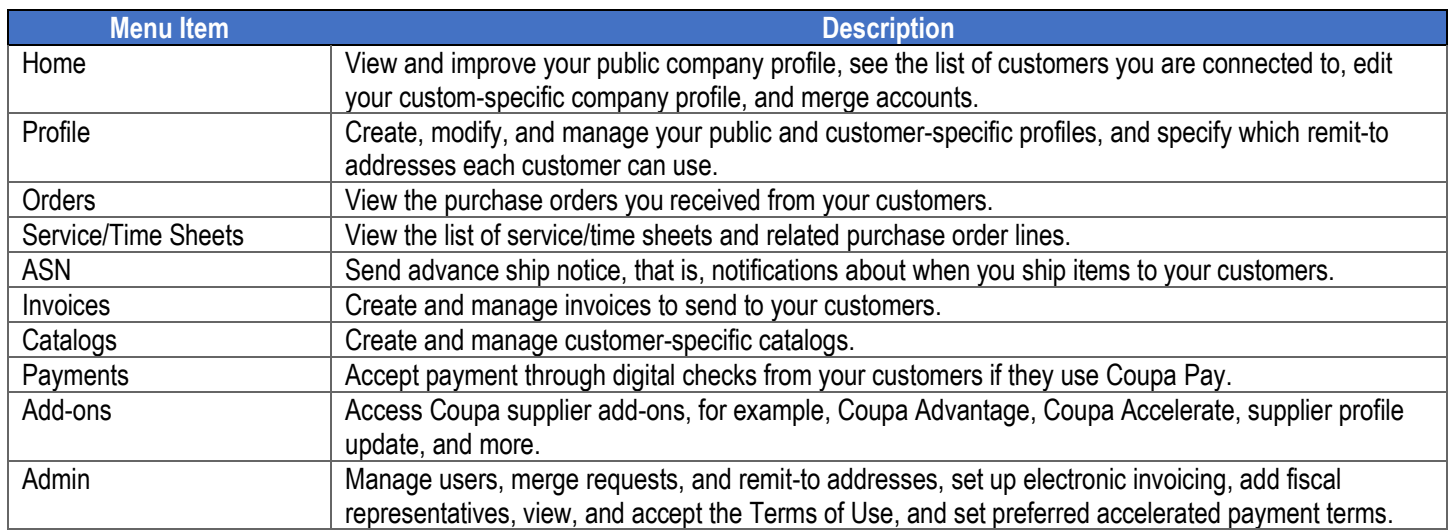

FAQ's

**1. Why is Coupa Supplier Portal (CSP) asking about my banking and invoicing information?**

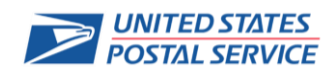

This is not necessary and is not pertinent information to USPS, so you don't need to fill this out.

### **2. Why am I being asked to re-register with USPS?**

Yes, you are most likely registered in the United States Postal Service eSourcing application. However, the eSourcing application is being replaced with a new product called Coupa. In order to be invited to the appropriate opportunities you'll need to register within the Coupa Supplier Portal and complete the Supplier Information Update Form that USPS has sent to you.

### **3. I do not know what a UNSPSC Code or NAICS Code is, how do I pick one for my company?**

NAICS Code is The United Nations Standard Products and Services Code that enables buyers and sellers to describe goods and services. Please go to [www.naics.com](http://www.naics.com/) to research what NAICS Code best fits your company's services.

The United Nations Standard Products and Services Code that enables buyers and sellers to describe goods and services; please use this site<https://www.ungm.org/Public/UNSPSC> to help you determine the most appropriate code for your company. Please note not all UNSPSC Codes are available in the USPS drop down, you will need to select the code that encompasses your company's services.

We understand it can be difficult to determine the correct field, but you will need to research and find the best fit for your company. All the fields within the registration form are used by USPS to help find applicable suppliers for future solicitations.

**4. I can log into the Coupa Supplier Portal where I completed my registration form, but I cannot log in to the event I was invited to – why?**

The username and password you use to set up your Coupa Supplier Portal profile is separate from your username and password you will set up to access a solicitation. You will receive your login credentials to the Sourcing Response Portal once you are invited to an event. Please keep usernames and passwords written down to have for reference when logging in to either system.

### **5. Who do I reach out to if I have questions?**

For any questions regarding the Supplier Information Update Form and its fields you can reach out to [eSourcing@usps.gov.](mailto:eSourcing@usps.gov) When you reach out to the Help Desk, please include a screenshot of any issues you are experiencing as well as your company name and DUNS Number to better help the team troubleshoot. For issues you're experiencing regarding Coupa Supplier Portal and logging in you can reach out to Coupa directly at [Supplier@coupa.com.](mailto:Supplier@coupa.com)

### **6. How do I register if the admin/owner of the CSP account left the Company?**

If you are needing to change any of your company information, please send USPS a request in writing on Company Letterhead which includes the owner's signature and the company's DUNS Number. You may send it as an attachment to [eSourcing@usps.gov.](mailto:eSourcing@usps.gov)

#### **7. What do I do if I receive the "We're sorry, but something went wrong" error?**

Contact your customer and ask them to open a support ticket because something is wrong on their end with a configuration or an update that they need to resolve with Coupa support.

Additional Coupa Resources

#### **Coupa Supplier Portal**

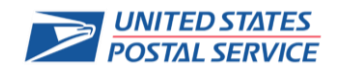

### Coupa Supplier Registration and Coupa Supplier Portal (CSP)

[https://success.coupa.com/Suppliers/For\\_Suppliers/Coupa\\_Supplier\\_Portal](https://success.coupa.com/Suppliers/For_Suppliers/Coupa_Supplier_Portal)

#### **Getting Started with Coupa Supplier Portal:**

[https://success.coupa.com/Suppliers/For\\_Suppliers/Coupa\\_Supplier\\_Portal/Get\\_Started\\_with\\_the\\_CSP](https://success.coupa.com/Suppliers/For_Suppliers/Coupa_Supplier_Portal/Get_Started_with_the_CSP)

#### **Working with Coupa Supplier Portal:**

[https://success.coupa.com/Suppliers/For\\_Suppliers/Coupa\\_Supplier\\_Portal/Work\\_with\\_the\\_CSP](https://success.coupa.com/Suppliers/For_Suppliers/Coupa_Supplier_Portal/Work_with_the_CSP)

#### **Coupa Supplier Portal Community FAQ and Troubleshooting:**

[https://success.coupa.com/Suppliers/For\\_Suppliers/Coupa\\_Supplier\\_Portal/CSP\\_FAQ\\_and\\_Troubleshooting](https://success.coupa.com/Suppliers/For_Suppliers/Coupa_Supplier_Portal/CSP_FAQ_and_Troubleshooting)

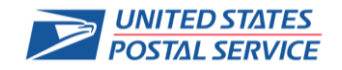